# <span id="page-0-0"></span>Программное обеспечение установки привода NCT

## 1. Содержание

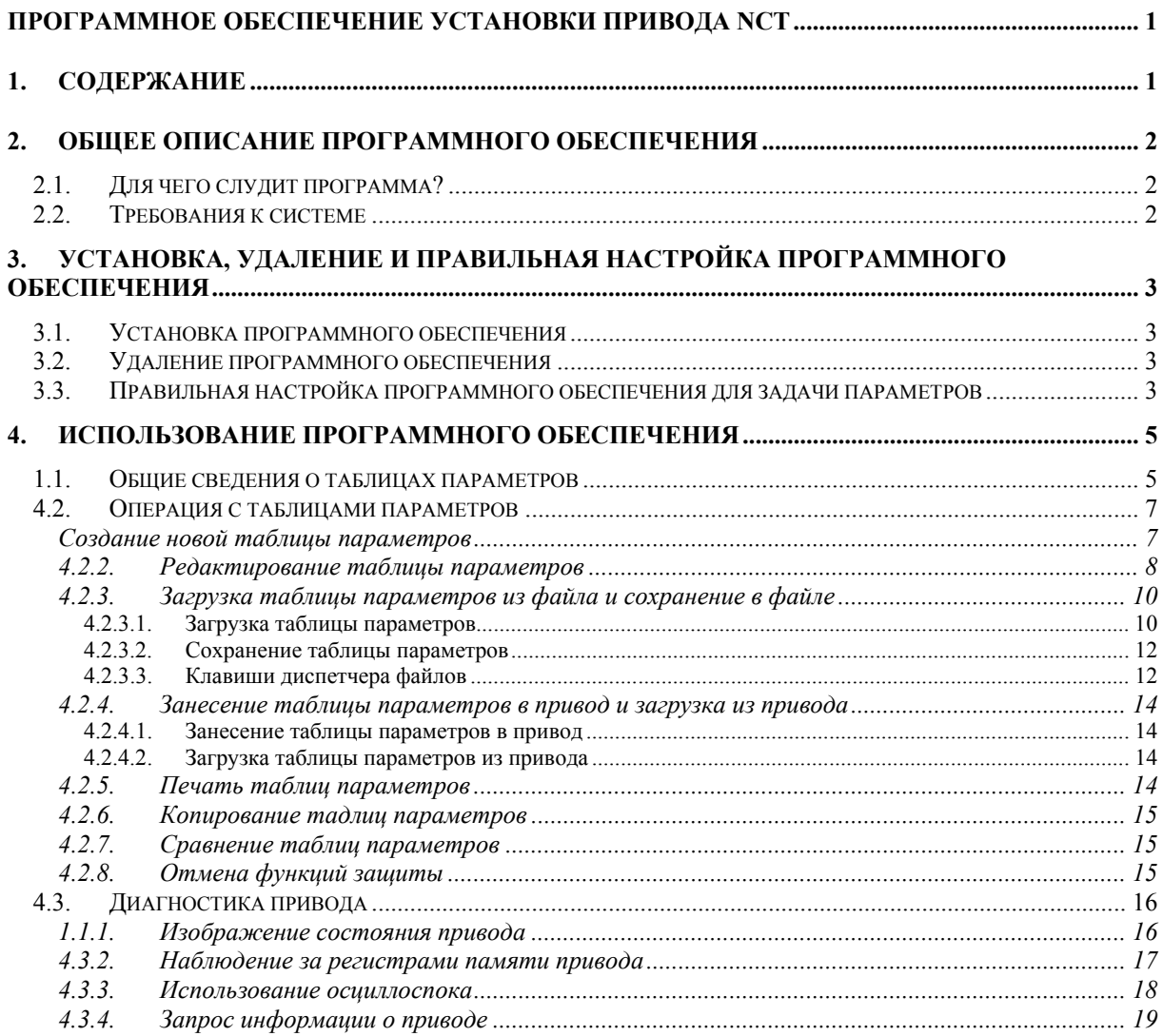

#### <span id="page-1-0"></span>2. Общее описание программного обеспечения

#### 2.1. Для чего служит программа?

Задачей сервоусилителей NCT является осуществление регулирования числа оборотов согласно основному сигналу для синхронных и асинхронных электродвигателей. Это регудирование осуществляется сервоприводом цифровым путём с помощью целевого микропроцессора (DSP, Digital Signal Processor) высокой скорости. Этим обеспечивается точночть, устойчивость и надёжность осуществлённого регулирования. Связь между приводом и компьютером осуществляется стандартным последовательным коммуникационным интерфейсом RS232. Программа служит для настройки синхронных серво и асинхронных приводов NCT. Она годная для задачи параметров во время работы приводов, далее для анализа его поведения. Программой можно пользоваться в режиме On-line и Off-line одинаково. В режиме On-line она годна для настройки приводов в действительное время, это означает, что во время изменения отдельных параметров можно наблюдать, как поведёт себя привод в следствие изменения данного параметра. Отдельные члены цепи регулирования можно настроить с помощью движка, что облегчает процесс задачи параметров. Программа проста в обращении, она является легко обозримым программным обеспечением, приятелем для пользователя.

#### 2.2. Требования к системе

- IBM PC-совместимый компьютер (рекомендованная конфигурация Pentium или быстрее её)
- Microsoft Windows 95/98/ME/NT4.0/2000/XP  $\bullet$
- Последовательный коммуникационный порт RS232  $\bullet$
- Ёмкость на жёстком диске не менее ЗМбайт
- Мышь с двумя кнопками не менее  $\bullet$
- Дисплей VGA с разрешением не менее 640x480

### <span id="page-2-0"></span>**3. Установка, удаление и правильная настройка программного обеспечения**

#### **3.1. Установка программного обеспечения**

Программное обеспечение для задания параметров можно установить на компьютер запущением SETUP.EXE. После запуска программы установки следует выполнить прозвучавщиеся там команды. Можно задавать целевый каталог, где будет установлена программа, затем можно задавать, что в меню Start под каким именем будет находиться наша программа. Задав всего этого, программой установки выполняются необходимые.

#### **3.2. Удаление программного обеспечения**

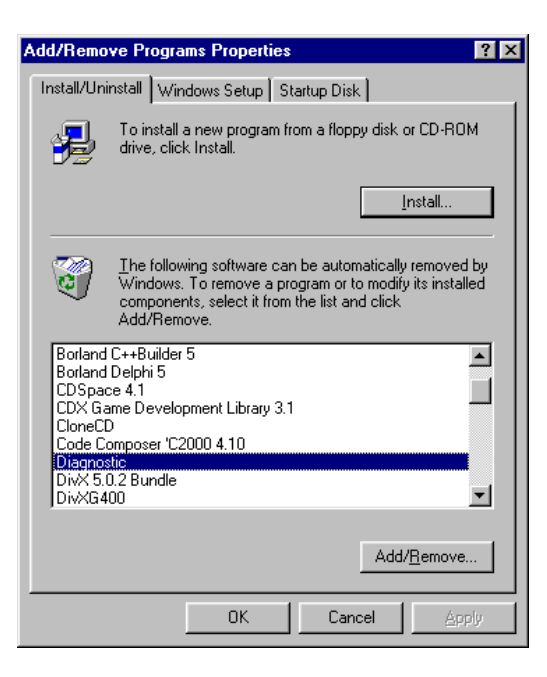

Для удаления программного обеспечения выводим из Панели Управления Windows пункт меню Добавить Программу, и здесь имеется возможность удалить программное обеспечение для задания параметров.

#### **3.3. Правильная настройка программного обеспечения для задачи параметров**

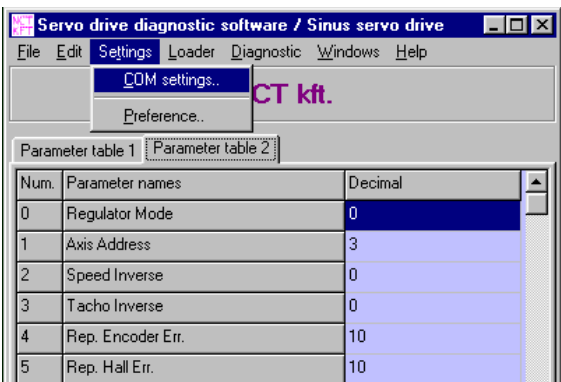

После этого запустив программу, надо установить коммуникационный канал, через кото-рый программное обеспечение устанавливает связь с приводом.

Здесь можно установить, что через какой последовательный канал и с какой скоростью ведём коммуникацию. Скорость передача данных (Baud rate) следует настроить к настоящим приводам

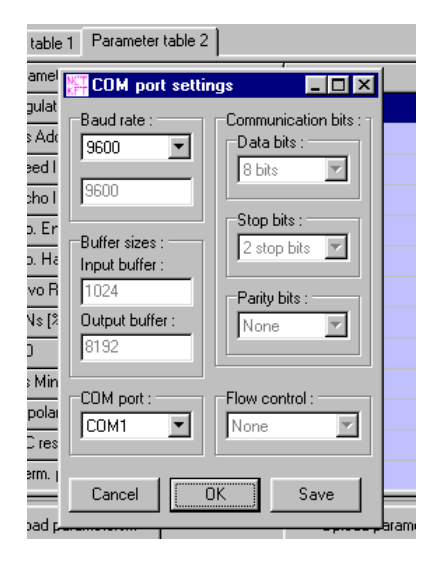

в 9600 битов за секунд. Последовательный коммуникационный интерфейс (порт COM) надо установить к одному из свободных последовательных портов компьютера. Последовательные порта устанавливаются от COM1 до COM4. В том случае, если установленный последовательный порт занят каким-то применением, то его нельзя открыть программным обеспечением для задания параметров, и об этом выводится сообщение для пользователя. Нажав клавишу Cancel, установки не принимаются, и остаются действующими прежние установки. Нажав клавишу OK, принимаются установки, но утверждаются только после выхода из программы. Нажав

клавишу Save, установки утверждаются сразу, и при следующем запуске они уже задействуют. Установка была успешная, если нажав клавишу OK или Save, программой не выводится сообщение об ошибке, и при подключении к компьютеру действующего привода, установление связи происходит. Это сопровождается с исчезновением анимации и красного текста из левого нижнего угла главного окна применения, и с появлением галочки возле надписи Connection. Установив связь успешно, программой сразу же загружаются параметры, имеющиеся в приводе. Остальные параметры устанавливаются только включением сервисной опции. Описание последнего смотри позже.

### <span id="page-4-0"></span>**4. Использование программного обеспечения**

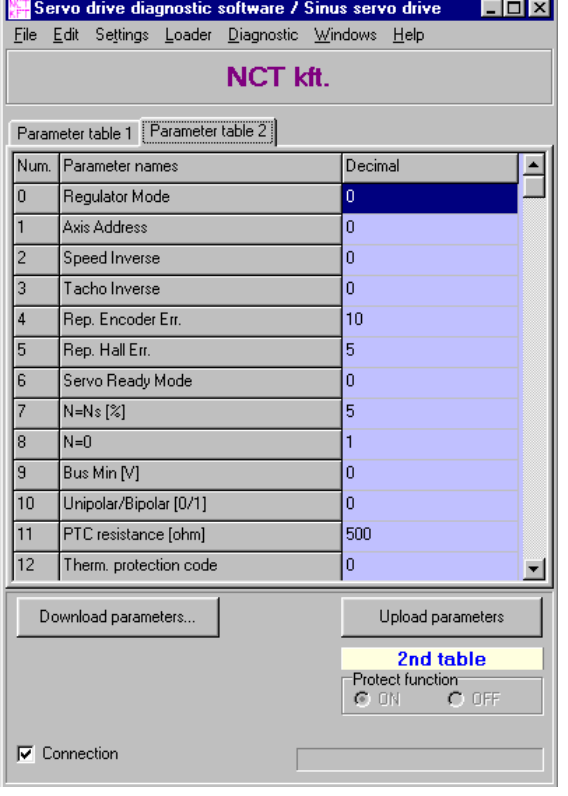

#### **4.1. Общие сведения о таблицах параметров**

В каждом приводе NCT размещены две таблицы параметров. В двух таблицах параметров может быть сохранено два независимых друг от друга установок, выбираемых с помощью сигнала 24 вольта, подключённого к вводу привода. Если нет такого ввода, тогда активизируется всегда первая таблица  $(1<sup>st</sup>$  table, то есть Parameter table 1). При смене Таблицы параметров (например с первой таблицы на вторую) после кратковременного reset приводом используется таблица параметров согласно сигналу ввода. Смена таблицы параметров возможна только в состоянии привода "не разрешено". В правой нижней части главного окна выводится программным обеспечением для задания параметров номер как раз активной таблицы параметров. Цвет надписи

в случае первой таблицы параметров бледно-зелёный, a вс случае второй таблицы параметров – бледно-голубой. Это обращает наше внимание на то, цвет таблицы редактирования, расположенной в средней части главного окна, должен совпадать с цветом надписи активной таблицы параметров. Две таблицы параметров ведь можно редактировать независимо друг от друга. Редактировать можно не тольно активную таблицу параметров, но и неактивную. Разница заключается в том, что изменения, совершённые в активной таблицы параметров выполняются сразу же, но эти изменения теряются с прекращением напряжения питания привода. Для того, чтобы параметры не пропали при прекращении напряжения питания, таблицу надо загрузить в привод.

Существуют такие параметры, которые защищённые и поэтому их редактирвать не просто. Эта защита должна защитить привод, и относящиеся к приводу параметры. Их изменение может привести к неисправности привода. Изменить эти параметры возможно только с помощью пароля. Записать пароль возможно в уступающее окно Settings/Preference… , нажав клавишу Enable Service Functions. При этом появится окно пароля, набрав пароль и нажав клавишу OK, программой сразу же выводится, что принят ли пароль. Если он принят, закрыв окна, в правой нижней части главного окна активизируется поле Protect function, где можно включить/выключить защиту. Выключив защиту, эти параметры ведут себя так же, как остальные параметры. Поле Protect function становится неактивным при загрузке параметров,

или перезагрузки программы. Если понадобится пароль для активизации, пользователю следует связаться с производителем.

#### <span id="page-6-0"></span>4.2. Операции с таблицами параметров

#### Servo drive diagnostic software / Asincron drive  $E_{\text{F}}$ File Edit Settings Loader Diagnostic Windows Help **New**  $Cb44N$ NCT kft.  $r_{\text{trl+}\Omega}$  $Qpen$  $Cth + S$  $S$ ave  $_{\text{able 2}}$ Save as ... Ctrl+Alt+S Decimal Ы Print.. Print setup  $\Omega$ Import old ñ Egit F10

Создать новую таблицу параметров возможно с помощью пункта меню New в меню File или нажав комбинацию клавиш CTRL + N.

0<sub>pen</sub>  $7x$ Datdeftab Look in: 同国内に  $\frac{1}{2}$  molv0001  $\overline{\mathbb{B}}$  moly4001 File name: **Open** Files of type: Parameter definition file (\*.dft)  $\vert \mathbf{r} \vert$ Cancel

При этом следует задавать в появившемся

окне таблицу определения данных, соответствующую типу привода. Если программой ощущается привод на вводе, тогда следует лишь загрузить таблицу определения, согласно типу привода, имя которой привод содержит. При загрузке программа запросит это имя из привода, и при не совпадении двух имён выводится сообщение пользователю о том, что

эту таблицу определения нельзя изменить. В привод нельзя загрузить параметры по иной таблице определения, не относящейся к номеру версии данного привода. Эту таблицу нельзя переназначить в приводе. Файл определения данных нельзя редактировать.

Если файл DFT загружен удачно, тогда появится окно, в котором параметры редак-

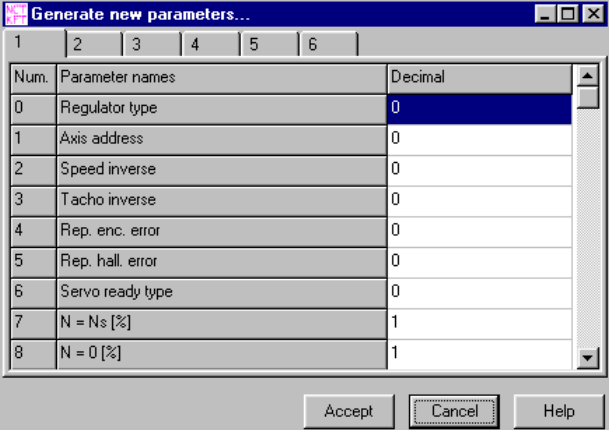

тируются по группам параметров. Параметры разделены в различные функциональные группы, изложенные позже при подробном описании параметров.  $\overline{R}$ этой разделенной на группы таблице можно заполнять параметры. При открытии окна в таблицах фигурируются минимальные значения параметров. Выполнив соответству-

ющее изменение параметров, нажатием клавиши Accept, можно водить в силу параметры, и в обе таблицы параметров попадут назначенные здесь значения. Новые параметры задействуют только после их загрузки.

#### 4.2.1. Создание новой таблицы параметров

#### <span id="page-7-0"></span>**4.2.2. Редактирование таблицы параметров**

Редактирование таблицы параметров можно выполнить в главном окне программы или в

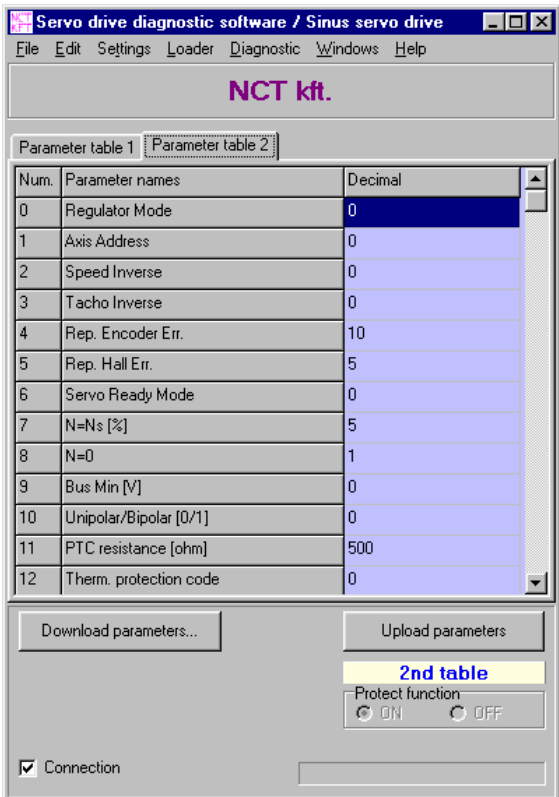

окне, разпахнувщемся по пункту меню Edit/Blockedit…, которое очень похоже окну, использованному при составлении новой таблицы параметров. При редактировании в главном окне можно выбирать из двух таблиц, какую желаем редактировать, с помщью загнутых углов. Цвет фона у первой таблицы бледно-зелёный, у второй – бледноголубой. Зелёная или голубая надпись в нижней правой части окна покажет, что как раз какая из таблиц параметров является активной в приводе. При редактировании в активной таблице перезаписанный параметр сразу выполняется, если нажать клавишу Enter, или уходить мышью или курсором с редактируемого параметра. В дальнейшем

привод работает уже с новым параметром. Изменения, внесённые в неактивную таблицу, не имеют никакого действия на привод до тех пор, пока вся таблица параметров (и первая и вторая) не загружена в привод. Если при редактировании изменилась активная таблица параметров в приводе, тогда об этом событии выводится сообщение только тогда, если

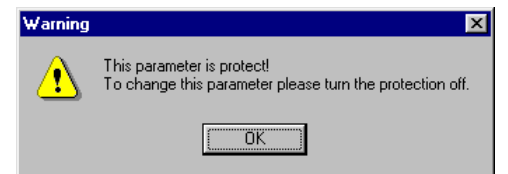

после изменения одного из параметров это автоматически запрашивается приводом. При этом изменённый параметр уже не загружается в привод.

В ходе редактирования можно получить два важнейших сообщений от программы. Первое сообщение выводится тогда, когда попробуем редактировать защищённый параметр. При

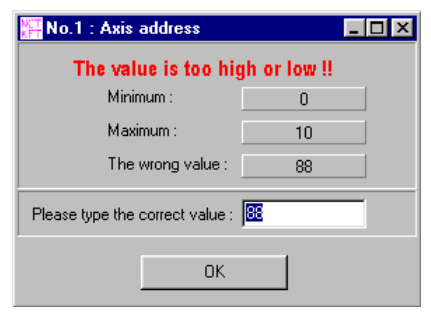

этом появится окно с предупреждением, что этот параметр является защищённым и его значение нельзя изменить. Изменить эти параметры возможно только после отмены функции защиты.

Второе сообщение выводится тогда, если записанное нами значение выходит из области значений параметра. При этом появится окно с сообщением,

что о каком из параметров идёт речь, видных в строке заголовок, максимум и минимум этого параметра и записанное нами неправильное значение. Окно нельзя закрыть до тех

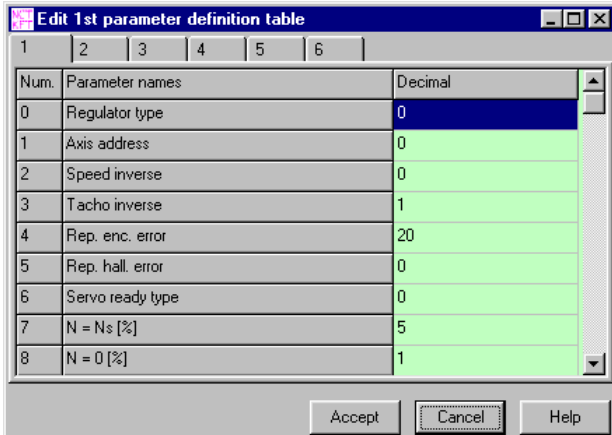

пор, пока не записали правильное значение. Записав правильного значения и нажав клавишу OK, можно продолжать редактирование. Редактирование можно выполнить и в упомянутом раньше окне Blockedit. В это окно попадают значения той таблицы, которая как раз выбрана для редактирования. Цвет фона показанных в окне

таблиц будет тот же, как цвет фона выделённых в главном окне для редактирования таблиц. Разбив на группы, можно здесь редактировать параметры. Группы выбираются с помощью загнутых углов в верхней части окна. Закончив редактирование, нажатием клавиши Accept изменённые значения попадают в таблицу главного окна. Если в этом окне как раз редактировалась активная таблица параметров, то она выполняется только после нажатия клавиши Accept. Нажав клавишу Cancel, изменения потеряются. Тут тоже должны появиться упомянутые раньше два окна сообщения, если редактировать защищённый параметр, или записанное значение выходит из области определения.

В обоих окнах редактирования работает автоматическая правка ошибок, не позволяющая набрать неправильные карактеры в данное поле. Неправильными карактерами пренебрегается редактором, и учитываются только оцениваемые карактеры.

#### <span id="page-9-0"></span>**4.2.3. Загрузка таблицы параметров из файла и сохранение в файле**

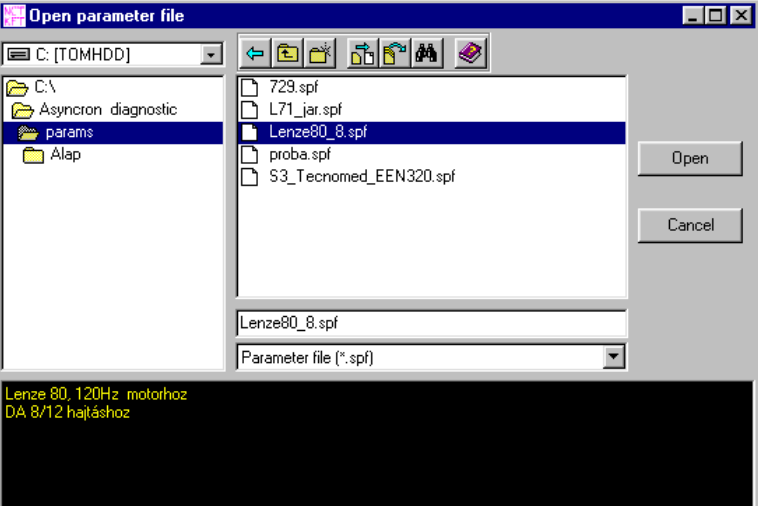

#### *4.2.3.1. Загрузка таблицы параметров*

Загрузка таблицы параметров из файла выполняется с помощью пункта меню File/Open главного окна. При этом появится указанное выше окно. В этом окне можно выбрать тот файл, который желаем загрузить. При выборе файла в поле текста в нижней части окна выводится информация, относящаяся к файлу, представляющая собой короткое описание о таблице параметров, имеющейся в файле. В это поле писать нельзя.

Можно выбирать из трёх типов файлов. Первым типом является .sps, в котором по умолчанию сохранена таблица параметров, относящаяся к асинхронным приводам. Вторым типом является .ses, в котором сохранена таблица, относящаяся к синхронным приводам. Третьем типом файлов является .spf, представляющая собой файл простой таблицы параметров. Этот тип может сохранить таблицу параметров, относящуюся к любому приводу. В файле сохраняется, что к какому приводу относится сохранённый в нём таблица.

В файле параметров сохранено, что какая таблица определения данных относится к нему. Поэтому при загрузке таблицы параметров, до этого автоматически

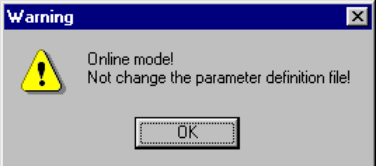

загружается и относящийся к ней файл определения. Это не причиняет проблему, если программа не чувствует привод, подключённый непосредственно (On-line) к компьютеру. Если

программой обнаруживается On-line привод, тогда сравнивает таблицу определения, сохранённую в файле параметров и в приводе.

Если они совпадают, тогда программой загружается таблица параметров, если они не совпадают, тогда выводится сообщение, что данную операцию нельзя выполнить.

В любом случае загрузить таблицу параметров возможно только тогда, если существует файл определения, относящийся к файлу параметров, и он доступный

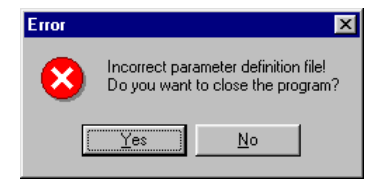

для программы. Если такого файла не существует, тогда программа не может загрузить заданный файл списка параметров. В этом случае необходимо связаться с производителем. Коробкой диалогов

предлагается возможность выхода из программы и продолжения работы.

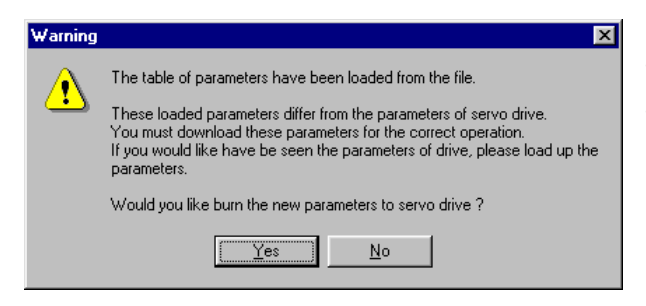

Если программа загрузила таблицу параметров из файла, тогда после загрузки предупреждает нас о том, что в приводе другие параметры имеются, и спрашивает нас, что желаем ли загрузить

таблицу в привод для того, чтобы привод пользовался уже этими параметрами. Если щёлкнуть на клавишу да, тогда выполняется загрузка параметров, и после загрузки уже совпадают параметры в приводе и в таблице. Если щёлкнуть на клавишу нет, две таблицы параметров будут отличаться друг от друга. В таком случае изменения активных параметров могут создать ошеломляющие явления в системе. Поэтому не желательно при этом настраивать активную таблицу параметров. Если совершить этого, следует сделать с особой осмотрительностью, или отключить до этого привод.

#### <span id="page-11-0"></span>*4.2.3.2. Сохранение таблицы параметров*

Сохранить в файл таблицу параметров возможно с помощью пункта меню File/Save или File/Save as …. Пункт меню Save сохраняет под тем же именем файла до тех пор, пока не попросим загрузку параметров, или не создадим новую таблицу параметров. Если это совершили, командa Save ведёт себя так же, как командa Save as ….

Щёлкнув на пункт меню Save as …, откроется подобное окно, как под действием пункта меню Open. Разница в том, что заголовок окна имеет другую надпись и нижний редактор текста уже готова для письма. В эту часть можно набрать информационный текст с любой длиной о приводе и о двигателе. Если желаем сохранить данные в существующем файле параметров, тогда щёлкнув на него, загружается и относящийся к нему, редактируемый информационный текст.

Щёлкнув на клавишу Save, создаётся файл параметров и относящийся к нему информационный файл.

#### *4.2.3.3. Клавиши диспетчера файлов*

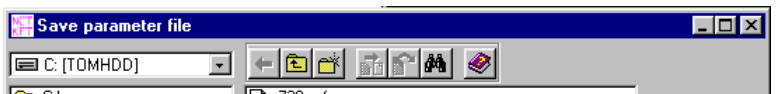

Эти клавиши расположены в диалоговых окнах, появившихся при сохранении или загрузке параметров. Функции клавиш слева направо:

- Возвращение в предыдущий каталог. При смене каталогов сохраняются последние десять каталогов. Под действием нажатия клавиши можно шагать назад по каталогам до тех пор, пока клавиша не становится блеклой.
- Возвращение в каталог, находящийся на уровень выше по структуре каталога. Нажав клавишу, можно шагать обратно совсем до главного каталога.
- Создание нового каталога. В выделённом каталоге можно создать новый подкаталог. В появившемся окне можно задавать имя нового каталога, затем нажав на клавишу OK, создаётся каталог. Поскольку создался каталог, он сразу становится выделённым каталогом, в котором можно сохранить новые данные. Если созданию каталога препятствует какая-то ошибка, тогда об этом программой выводится сообщение.
- Копирование файла. Эта клавиша активна только тогда, если какой-то файл выделён. Нажав клавишу, перед нами появится видное на рисунке ниже диалоговое окно, в котором можно задавать целевый каталог, в котоый желаем скопировать выделённый файл, и можно присвоить целевому файлу новое имя. Нажав клавишу Copy, в заданное место поместится копия файла.

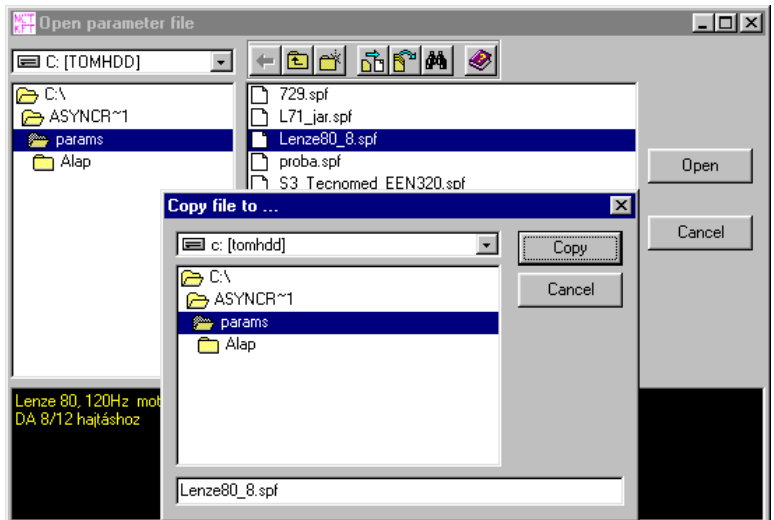

- Перемещение файла. Клавиша активна тоже только тогда, если файл уже выделён. Нажав клавишу, появится похожее к предыдущему диалоговое окно. Задав целевые данные и нажав клавишу Move, файл перемещается на выделённое место.
- Поиск файла. Нажав клавишу, откроется показанное ниже окно. Можно задавать

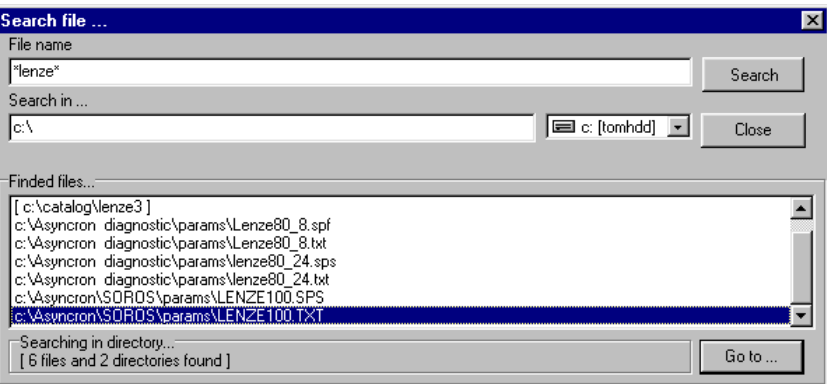

имя разыскиваемого файла, в записи которого разрешено пользоваться и карактерами ? и \*. Можно задавать драйвер и каталог, где желаем совершить поиск. Нажав клавишу Search, начинается поиск. Найденные файлы и каталоги будут собраны поиском в списки. Если выбрать один файл из списка, и нажать на клавишу Go to …, тогда окно загрузки или сохранения подскочит на выделённый файл и в этом окне также этот будет выделённым файлом, в котором можно выполнить операции.

Справка

#### <span id="page-13-0"></span>**4.2.4. Занесение таблицы параметров в привод и загрузка из привода**

#### *4.2.4.1. Занесение таблицы параметров в привод*

Утверждение параметров в приводе выполняется нажав клавишу Download parameters…, или щёлкнув из меню на пункт меню Loader/Parameter download. При этом появится окно сообщений, в котором спрашивается, что точно желаем ли выполнить операцию. Нажав клавишу Yes, начинается ряд операций, необходимых для занесения параметров вжиганием.

Сперва выполняется программой проверка по таблице параметров, чтобы в привод не попали ошибочные данные. Проверяется область значений отдельных параметров, и при нахождении отличающего от этого, выводится предупреждение для пользователя о неправильном значении параметра. В появившемся окне надо задавать правильное значение. Программа приостановится, пока не задаётся приемлимое для неё значение.

Завершив проверку, выводится сообщение программой для пользователя о тех параметрах, которые не изменяются. Это выполняется в том случае, если не выключена защита параметров.

После этого начинается занесение параметров в память привода путём вжигания. Если операции вжигания совершились удачно, тогда в программе выполняется и контрольная операция, которая сравнивает занесённую вжиганием таблицу параметров с первоначальной таблицей, и если они идентичны, выводится сообщение о благополучии вжигания.

В случае любой ошибки выводится сообщение об ошибке для пользователя о неудачной операции. В таком случае необходимо повторять ряд операций вжигания до тех пор, пока она будет выполнена правильно.

#### *4.2.4.2. Загрузка таблицы параметров из привода*

Загрузку параметров можно выполнить, щёлкнув клавишу Upload parameters, или щёлкнув из меню на пункт меню Loader/Parameter upload. При загрузке таблица параметров, имеющаяся в приводе появится в таблице главного окна программы, где позже можно редактировать параметры.

#### **4.2.5. Печать таблиц параметров**

Это возможно с помощью пункта меню File/Print…. Под его действием напечатаются обе таблицы параметров рядом друг с другой, вместе с именами параметров.

#### <span id="page-14-0"></span>**4.2.6. Копирование таблиц параметров**

Имеется возможность копировать между первой и второй таблицами параметров. Эта функция активизируется в меню Edit пунктами меню Copy PAR1 to PAR2 и Copy PAR2 to PAR1. Логично первый пункт меню скопирует содержание первой таблицы параметров во вторую, a второй пункт меню то же самое, только наоборот. Если скопировать не активную таблицу параметров в активную таблицу параметров, тогда изменения, совершенные в активной таблице параметров сразу же выполняются в приводе.

#### **4.2.7. Сравнение таблиц параметров**

Имеется возможность проверить, что идентичны ли значения первой и второй таблицы параметров. Это можно совершить с выбором пункта меню Edit/Compare PAR1 and PAR2. Разницы между двумя таблицами параметров программа распишет в список, где фигурируется порядковый номер согласно таблице тех параметров, значение которых отличается друг от друга.

#### **4.2.8. Отмена функции защиты**

В сервоусилителе существуют такие параметры, которые можно настроить только под усиленным надзором, перед изменением их знчений целесообразно связаться с производителем. Настройка этих параметров на неправильное значение может привести к неподходящей работе сервосистемы (двигателя и сервоусилителя), к выходу из строя. Именно поэтому сделали эти параметры защищёнными, чтобы нельзя было их случайно изменить. Защиту можно отменить с активизацией пароля. Пароль должен запрашиваться от производителя компетентным лицом.

Пароль активизируется в окне пароля, нажав под пунктом меню Settings/Preference… клавишу Enable service functions. Активизируя пароль, в программе имеется несколько возможностей для настройки. Отмена защиты выключается с помощью клавиш, расположенных в правом нижнем углу главного окна. До тех пор, пока пароль не активен, эти клавиши не работают. Пароль будет активным до тех пор, пока не выходить из программы, или в привод не вжигать таблицу параметров. После этого, если это требуется, пароль надо снова набрать.

Пароль служит не для засекречивания, а защищает сервосистему от повреждения. Защищённые параметры изменить только под собственную ответственность каждого.

#### <span id="page-15-0"></span>**4.3. Диагностика привода**

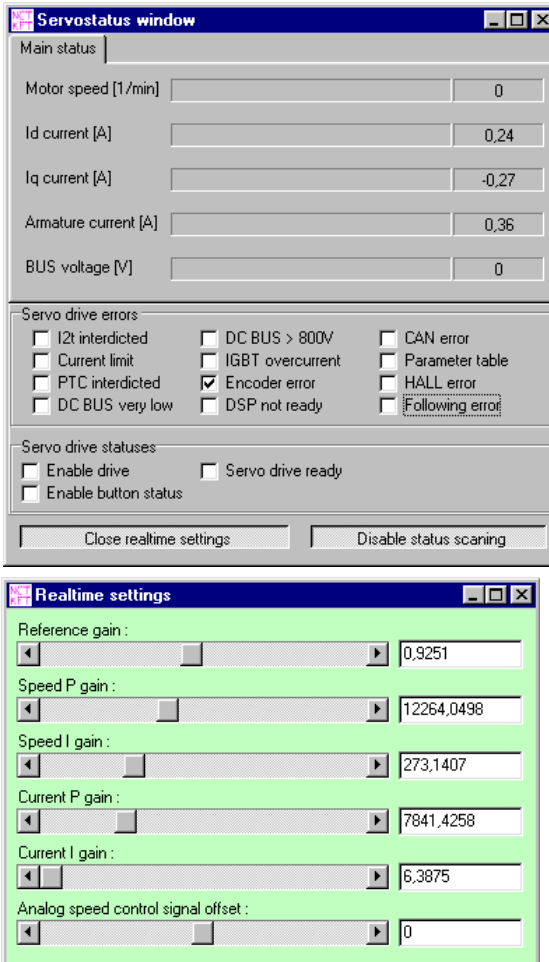

#### **4.3.1. Изображение состояния привода**

Этот режим выполняет изображение регистра ошибки и регистра состояния привода, и позволяет текущее выведение информаций о двигателе. Клавишей в правой нижней части окна можно включить и выключить текущий запрос. Левой нижней клавишей открывается окно для задания параметров, где с помощью бегунков можно настроить отдельные члены регулирующих цепей привода. Они немедленно задействуют привод, таким образом осуществляется

текущее задание параметров. Цвет фона окна для задания параметров всегда совпадает с цветом надписи, помечающим активную таблицу параметров в главном окне. Настройку параметра в окне можно выполнить и с помощью бегунка, или в текстовое окно возле бегунка можно набрать новое значение, которое можно активизировать, нажав клавишу ENTER.

Окно текущего задания параметров находится в тесной связи и с таблицей главного окна. Проделанные здесь изменения появятся и в таблице главного окна. В то же время, если изменить в таблице параметров главного окна любой из параметров регулирующей цепи, и изменение выполняется а активной таблице параметров, изменение сразу же появится и в окне текущего задания параметров.

#### <span id="page-16-0"></span>4.3.2. Наблюдение за регистрами памяти привода

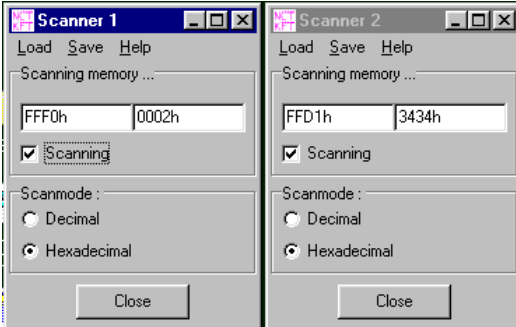

Помимо информации о режиме двигателя, о регистрах состояния привода и ошибки, изложенных в предыдущей главе, можно просмотреть в приводе многочисленно других данных, если запросить значения регистров памяти. К этим значениям не закреплены непосредственно единицы измерения. Окно запроса памяти из меню

главного окна можно открывать с помощью пункта меню Diagnostic/New memory scan window ... или быстрой клавишей F3. Параллельно друг с другом можно открывать несколько окон, в которых можно запросить ячейки памяти с отличающимся друг от друга адресом. В отдельных окнах запроса памяти с помощью пункта меню Load/Fix registers можно загрузить адреса памяти, определённых производителем, или можно набрать адреса ячейки памяти в текстовое окно по левой стороне панели Scanning memory .... Задав адрес, и щёлкнув на выделяемый флажок Scanning, начинается непрерывный запрос памяти. Полученные данные представляют собой значение ячейки памяти в 16 битах, находящееся по заданному адресу памяти. Образ изображения на панеле Scanmode можно сменить на гексадесятичную и десятичную индикацию.

#### <span id="page-17-0"></span>**4.3.3. Использование осциллоскопа**

Осциллоскопом можно в графической форме изобразить событий, происходящих в сервоусилителе во время работы. Можно изобразить внутренние регистры сервоусилителя, это происходит таким образом, что в случае съёмки фиксируются данные двух каналов с помощью процессора привода, берётся 4000 проб, затем они отсылаются через последовательный порт. Отсылка начинается уже в момент фиксации. Осциллоскопом изображаются эти 4000 проб в двух каналах.

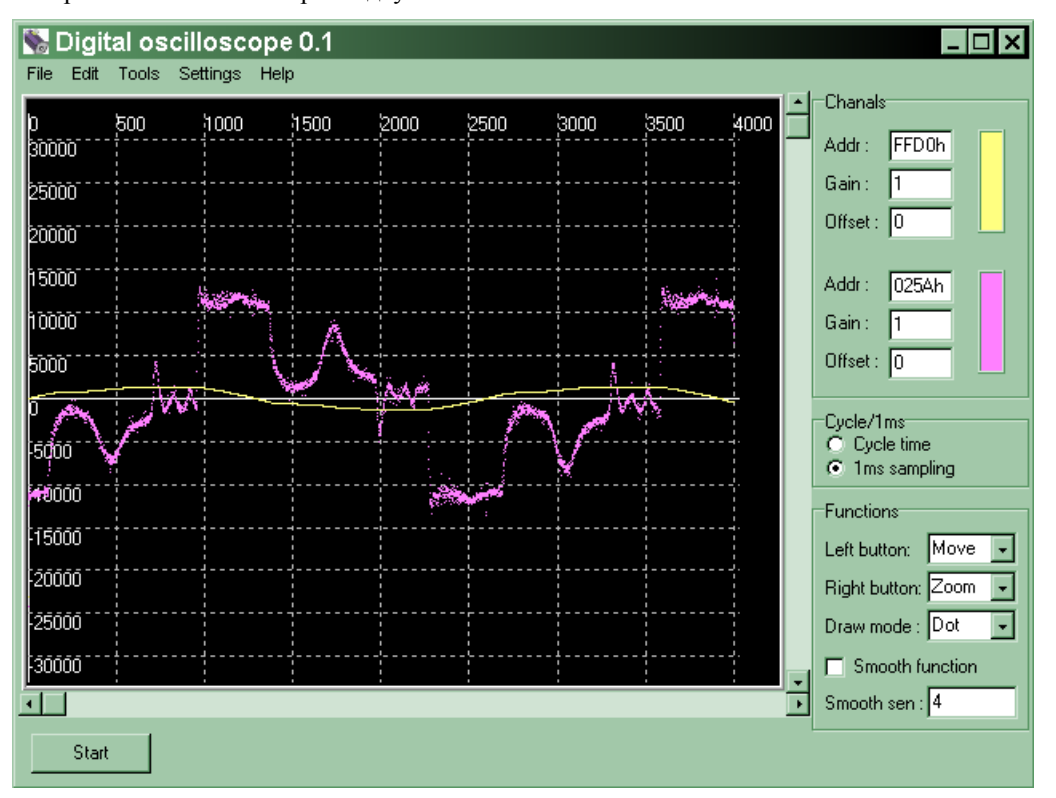

Можно выбрать, чтобы пробоотбор совершился по циклам (125 микросекунд) или по 1 миллисекунд. Далее нужно задавать адрес регистров, желаемых осциллоскопом обработать, как гексадесятичное значение (Addr). Затем нажав клавишу Start, начнётся загрузка и вычерчивание 4000 проб. С помощью параметров Gain и Offset можно при необходимости регулировать изображение. Перезапись двух параметров и вновь вычерчивание каналов выполняется немедленно, нажав клавишу Enter. Можно выбрать, чтобы осциллоскоп реагировал на нажатие левой или правой клавиши мыши, а также можно выбирать из двух способов рисования, рисования точками или рисования прямыми. Включением режима Smooth function можно разглаживать шумные функции. Мера разглаживание определяется параметром Smooth sen. Фиксированные функции можно сохранить в файл, далее они загружаемые оттуда.

#### <span id="page-18-0"></span>**4.3.4. Запрос информации о приводе**

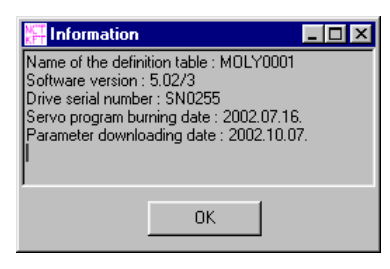

Информации о программировании и версии привода можно запрашивать в меню главного окна, нажав быструю клавишу Diagnostic/Drive information или Ctrl-I. Тут появится тип таблицы определения, версия программного обеспечения привода, номер серии привода, время вжигания программы, приводящей в

действие привод и время последнего изменения таблицы параметров.